#### **■ブラウザー上でMicrosoft365アカウントが競合していると、MAINアカウントにサインインできません。**

本学のMAINアカウントは、Microsoft 365を使用しています。

そのため、ブラウザー上で、個人や他の組織でのMicrosoft365にサインインされている状態では、MAINアカウントにサインインできず、 他のサービスにも認証されない場合があります。

#### **■MAINアカウントの認証が必要なサービスへのサインインの手順**

- 1. ブラウザーを起動します
- 2. MGメールにサインインします MGメール (Webメール)
- 3. 同じブラウザー上の別のタブで、本学の認証が必要なサービスにアクセスします

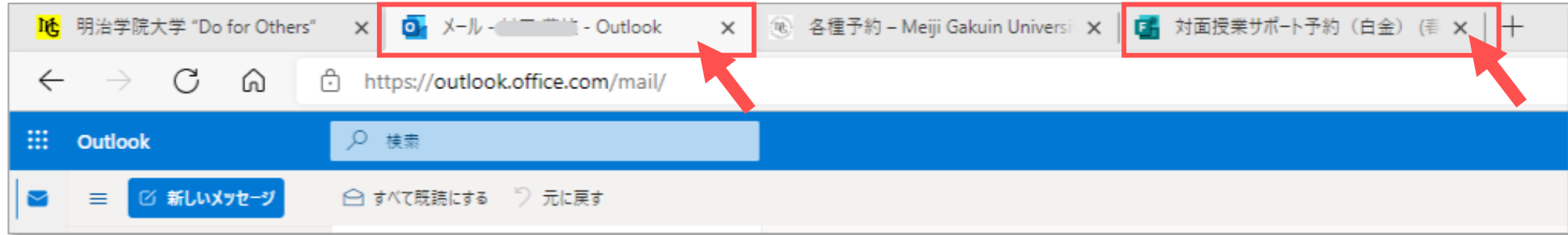

●この手順で、【**アクセス権がありません**】 とエラー表示される場合は、次ページの手順で対応してください。

## **■対処方法**

- **1)別の種類のブラウザーを使用する**
	- 推奨 :**Egde / Chrome / FireFox / Safari**
	- 使用不可 :Internet Explorer

※複数組織のアカウントを併用する場合は、ブラウザーを使い分けると便利です。

**2)同じ種類のブラウザーのプライベートウィンドウを使用する** ※次ページ参照

プライベートウィンドウでは、閲覧や検索の履歴がブラウザーに保存さず、他のデバイスとも共有されません。

**3)ブラウザーのキャッシュを消去する**

過去に使用したアカウントが残っていることもあります。

履歴(キャッシュ)を消去してから、ブラウザーを再起動し、再度サインインをお試しください。 ※詳細は、別マニュアル参照

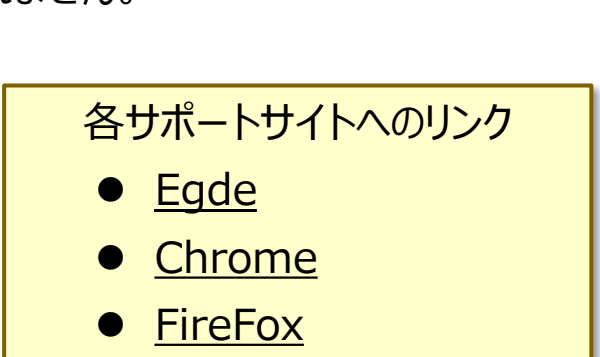

● <u>[Safari \(Mac\)](https://support.apple.com/ja-jp/guide/safari/sfri47acf5d6/mac)</u>

● [Safari \(iOS](https://support.apple.com/ja-jp/HT201265#:~:text=%E5%B1%A5%E6%AD%B4%E3%80%81%E3%82%AD%E3%83%A3%E3%83%83%E3%82%B7%E3%83%A5%E3%80%81Cookie%20%E3%82%92%E5%89%8A%E9%99%A4,%E6%B6%88%E5%8E%BB%E3%80%8D%E3%82%92%E3%82%BF%E3%83%83%E3%83%97%E3%81%97%E3%81%BE%E3%81%99%E3%80%82))

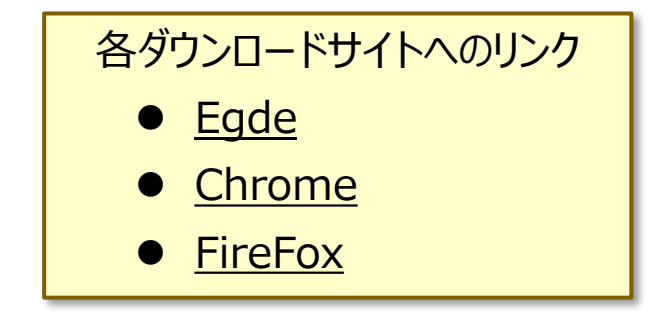

# **FAQ プライベートウィンドウを使用する :Windows** 3

### **■プライベートウィンドウの開き方 :Windows**

プライベートウィンドウでは、閲覧や検索の履歴がブラウザーに保存さず、他のデバイスと共有されなくなります。 ブラウザーにより、名称が若干違っていますが操作は同様です。

● Windows : Egde : InPrivateウィンドウ Chrome : シークレットウィンドウ FireFox : プライベートウィンドウ

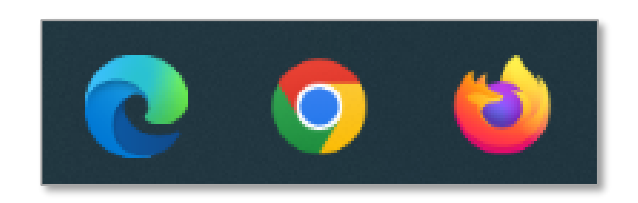

## **A) タスクバーから開く方法**

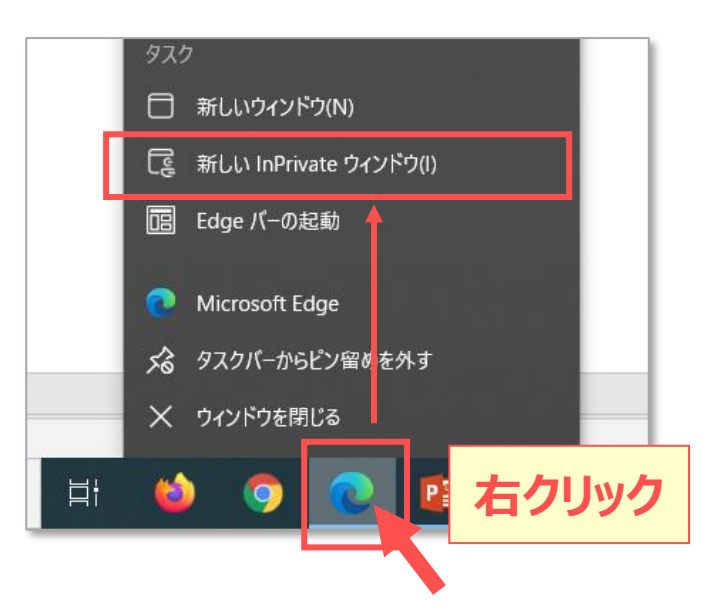

## **B) タスクバーから開く方法**

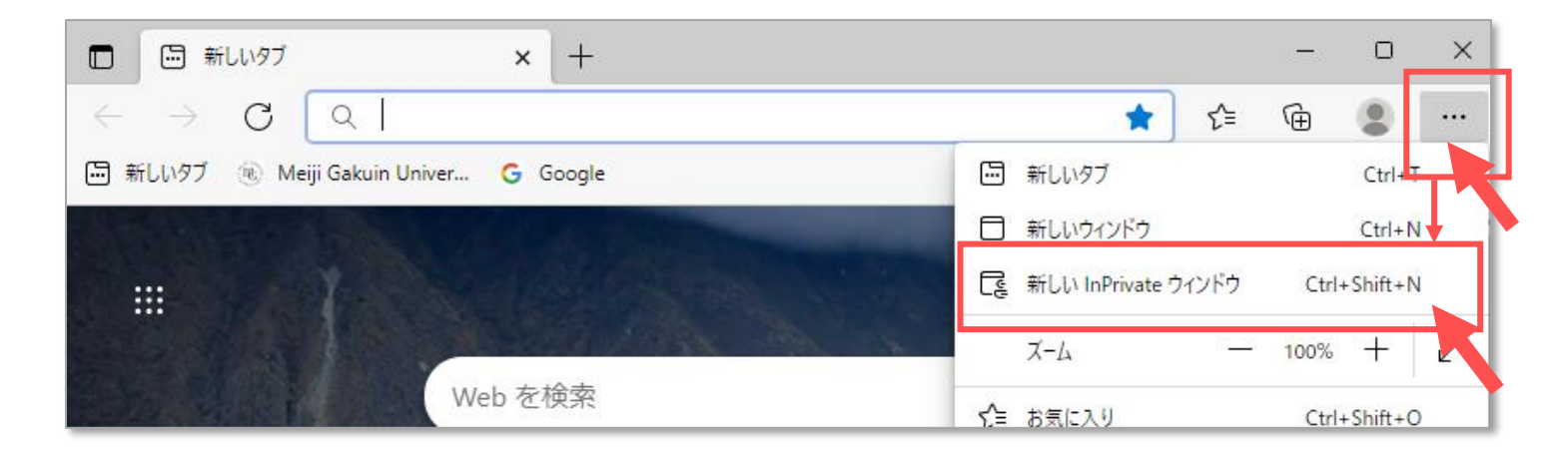

Copyright ©2022 Meiji Gakuin University All Rights Reserved.

### **■プライベートウィンドウの開き方 :Mac**

使用しているMacに履歴や記録などを残さずにSafariでWebページを閲覧する方法です。 プライベートウインドウで閲覧するWebページは、iPhone、iPadなど、ほかのApple製端末と共有されません。 プライベートウインドウのスマート検索フィールドは、通常よりも暗くなります。

- 1. Safariを起動します
- 2. 左上のファイルメニューから 【**新規プライベートウィンドウ**】 を開きます。

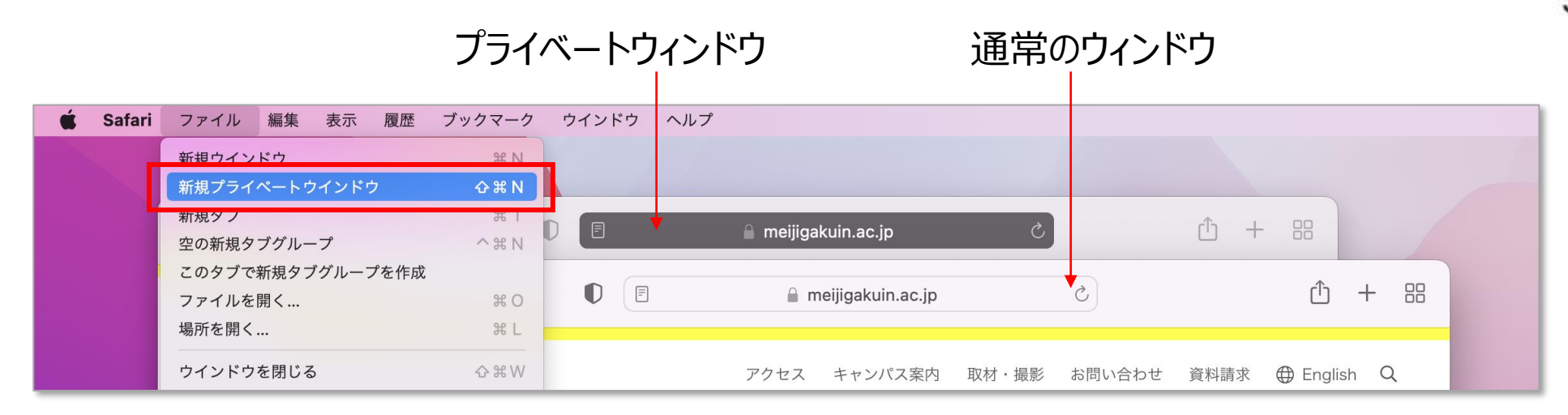

■詳細は、apple.com <u>Safari[ユーザガイド](https://support.apple.com/ja-jp/guide/safari/ibrw1069/mac)</u> 参照

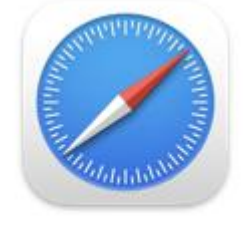